# **TI 319 1.1 en Peavey MediaMatrix NWare Plug-in for d&b 10D, 30D, D20 and D80 amplifiers**

**Quick start guide**

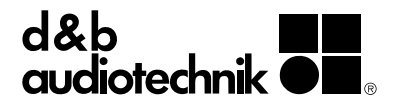

#### **1. Introduction**

The d&b NWare™ Plug-in allows the control and monitoring of a number of functions of the d&b 4 channel amplifiers (10D, 30D, D20 or D80) from within the Peavey MediaMatrix® framework using the OCA protocol (AES70).

#### **Requirements**

- Ethernet-compatible d&b amplifiers (10D, 30D, D20 or D80) with Firmware V2.02.00 or higher.
- **Peavey MediaMatrix system and NWare software** version 1.7.2 or higher.
- Nion Project Plug-in (\*.npp) file containing the d&b Plug-in module for 10D, 30D, D20 and D80 amplifiers.

#### **Plug-in capabilities**

- **▪ Device**
	- − Power the amplifier on and off
	- − Track the amplifier's Power and Error status
	- − Set the amplifier's name
	- − Physically identify the amplifier (Wink function)

#### **▪ Outputs**

- − Channel output gain and mute control
- − Temperature of the individual amplifier channel
- − Set each amplifier channel's name
- − Supervise each channel's error status individually

## **▪ Amplifier Presets**

- − Backup and load presets
- − Overview of all current presets via dedicated tab
- − Track the modified status of currently active preset

#### **▪ Monitoring**

- − Enable/disable Input monitoring for each individual input
- − Enable/disable Load monitoring for each individual output
- − Input Fallback settings

#### **2. Getting Started**

- 1. Start the Peavey NWare software.
- 2. Select the **«Import Plugins»** function in the **«Tools»** menu.
- 3. Select the Nion Project Plugin (\*.npp) file containing the d&b Plug-in module.

Once installed, the Plug-in will appear within the **«Plugins»** folder in NWare's device tree.

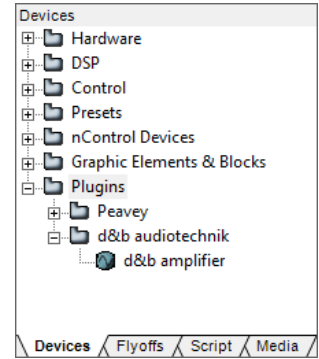

- 4. To use the Plug-in in your project, drag it from the **«Plugins»** folder of the device tree and drop it into your design. **Note:** One copy of the Plug-in module is required per d&b amplifier in your setup.
- 5. Ensure that the d&b amplifiers are connected to the same Ethernet network as your MediaMatrix control processor and that their IP addresses and subnet masks are compatible. You may need to set the amplifier's IP mode to **«Manual»** via R1, the amplifier's display, or the Web Remote interface.
- 6. Use the **«Emulate»** or **«Deploy»** functions in NWare and double-click the Plug-in module to open its control interface.
- 7. Enter the IP address of each amplifier in your setup into the **«IP address»** field within each Plug-in instance. The **«Online»** LED will activate to indicate that the connection to the respective amplifier has been established successfully.
- 8. The configuration of Input monitoring and Load monitoring parameters (such as pilot tone, thresholds and tolerances), as well as the creation and management of amplifier presets are beyond the scope of this Plug-in. We recommend using R1 for this purpose.

# **3. Plug-in details overview Amplifier settings & status**

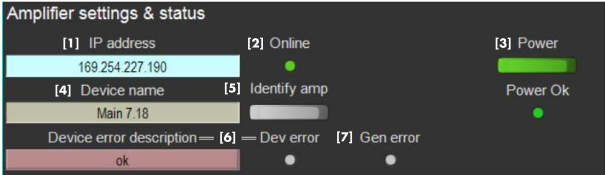

- **[1]** Enter the amplifier's IP address here.
- **[2]** The **«Online»** LED illuminates to indicate a successful network connection to the amplifier.
- **[3]** Power switch. The **«Power Ok»** LED lights up to indicate that the unit is switched on.
- **[4]** Device name.
- **[5]** Triggers the **«Wink»** command, which allows you to physically identify an amplifier (flashing display and buzzer).
- [6] Device error indicator and textual description.
- **[7]** General error indicator (includes device and channel errors).

#### **Input monitoring**

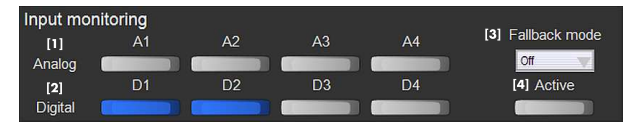

- **[1]** Enable/disable Input monitoring for each analog input.
- **[2]** Enable/disable Input monitoring for each digital input.
- **[3]** Input Fallback mode (Off, Manual, or Auto).
- **[4]** Switch between Regular and Fallback input.

## **Channel**

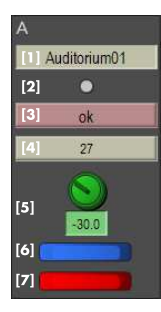

- **[1]** Channel name.
- [2] Channel error indicator.
- [3] Channel error description.
- [4] Channel temperature in Celsius.
- **[5]** Output level control in dB.
- **[6]** Enable/disable Load monitoring (LM).
- **[7]** Mute/unmute channel.

# **AmpPresets**

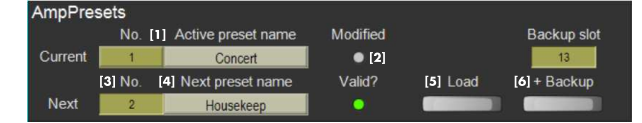

- **[1]** Number and name of the currently active preset.
- **[2] «Modified»** LED will indicate if the amplifier's settings have been changed since the current preset was loaded.
- **[3]** Type in the number of the desired preset here. This preset will only be preselected, but not loaded until **«Load»** is pressed. Alternatively, the **«Presets»** tab can be used to fire presets immediately.
- **[4]** Display for the preselected preset's name.
- [5] Load the preselected preset, provided that a valid selection was made. This is indicated by the status of the **«Valid»** LED.
- **[6]** Backup the current configuration in the desired backup slot, and load the preselected preset.

#### **AmpPresets tab**

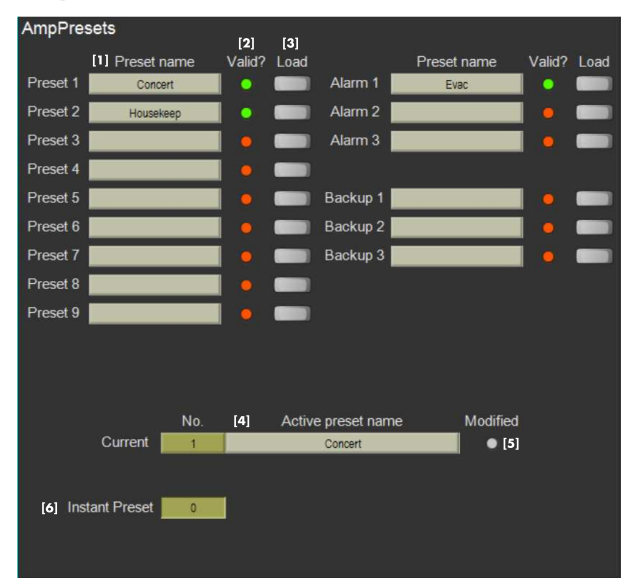

- **[1]** Name of the preset currently saved at any given slot, if any.
- **[2] «Valid»** LED will indicate that the preset at a given slot is valid and can be loaded.
- **[3]** Immediately load the desired preset.
- **[4]** Number and name of the currently active preset.
- **[5] «Modified»** LED will indicate if the amplifier's settings have been changed since the current preset was loaded.
- **[6]** Type in a preset number to immediately load it, provided that such a valid preset exists.

D5319.EN.01 (01/2017) @ d&b audiotechnik GmbH D5319.EN .01 (01/2017) © d&b audiotechnik GmbH

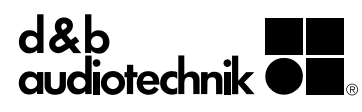